#### NFK DIAMANT-Informationen für KÖB

"DIAMANT" ist der Name des EDV-Systems für die Finanzbuchhaltung im Bistum Mainz. Die Kirchengemeinden nutzen dieses System für die Finanzbuchhaltung.

Die Kath. Öffentlichen Büchereien (KÖB) als Teil der Kirchengemeinden sind deshalb – ohne Wenn und Aber - voll in die Abläufe der Finanzbuchhaltung eingebunden. KÖB besitzen kein eigenes Girokonto mehr. Ein- und Ausgaben laufen über das/die Girokonten der Kirchengemeinde.

Diese Unterlage fasst einige Informationen zusammen, die bislang verstreut zu finden waren.

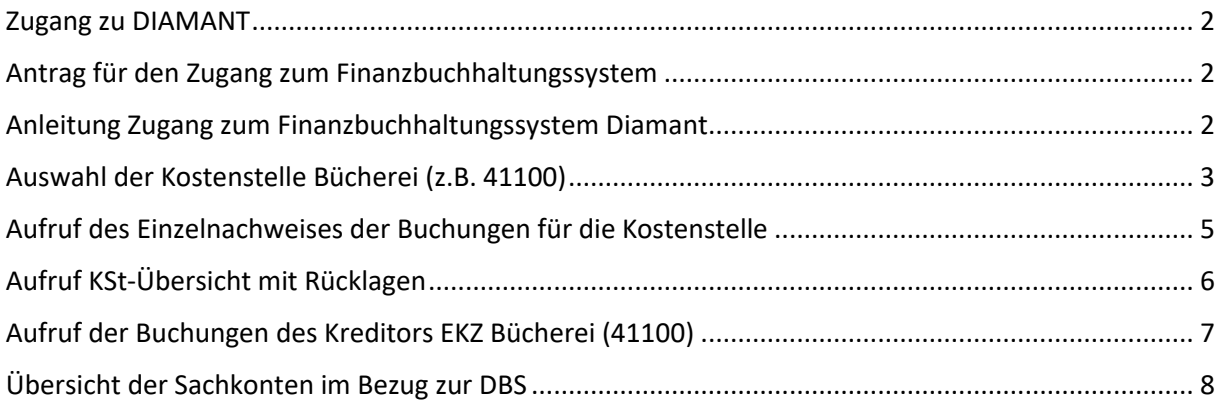

#### **Erster Ansprechpartner in der Kirchengemeinde ist immer der KVR in Verbindung mit dem Pfarrbüro.**

Hintergrundinformationen:

"NFK" bedeutet "neue Finanzbuchführung Kirchengemeinden". Auf der Webseite des Finanzdezernats, Abteilung 4 Kirchengemeinden und deren Einrichtungen - bitte klicken Sie dort in der Menüleiste auf "Abt. 4" und dann auf "Downloads", und dann auf "NFK - Aktuelle Informationen zum Projekt" (<https://bistummainz.de/finanzen/finanzdezernat/kirchengemeinden/downloads/>) stehen Ihnen unter "NFK – Aktuelle Informationen zum Projekt" nützliche Informationen rund um das NFK-Projekt zum Download zur Verfügung. Ebenfalls sind hier Präsentationen und Schulungsunterlagen im Rahmen der NFK-Einführung verfügbar. Das Passwort lautet **NFKINFO** (bitte auf Großschreibung achten).

### <span id="page-1-0"></span>Zugang zu DIAMANT

Die Büchereileitung beantragt für ein bis zwei Personen des Büchereiteams (in den meisten Fällen wohl Büchereileitung) beim Pfarrsekretariat einen Einblick in die Kostenstelle der Bücherei (i. d. R. 41100). Der Pfarrer oder sonstige unterzeichnungsberechtigte Personen des KVR müssen unterzeichnen.

### <span id="page-1-1"></span>Antrag für den Zugang zum Finanzbuchhaltungssystem

**Die Beantragung des Zugriffs erfolgt über das Emip-System (MeWe-Portal) im Pfarrsekretariat** unter dem Reiter "Sonstiges" und dem Eintrag "Fibu Benutzerverwaltung". Mustereintragungen im elektronischen Antragsformular (e-mip-Software des Pfarrbüros):

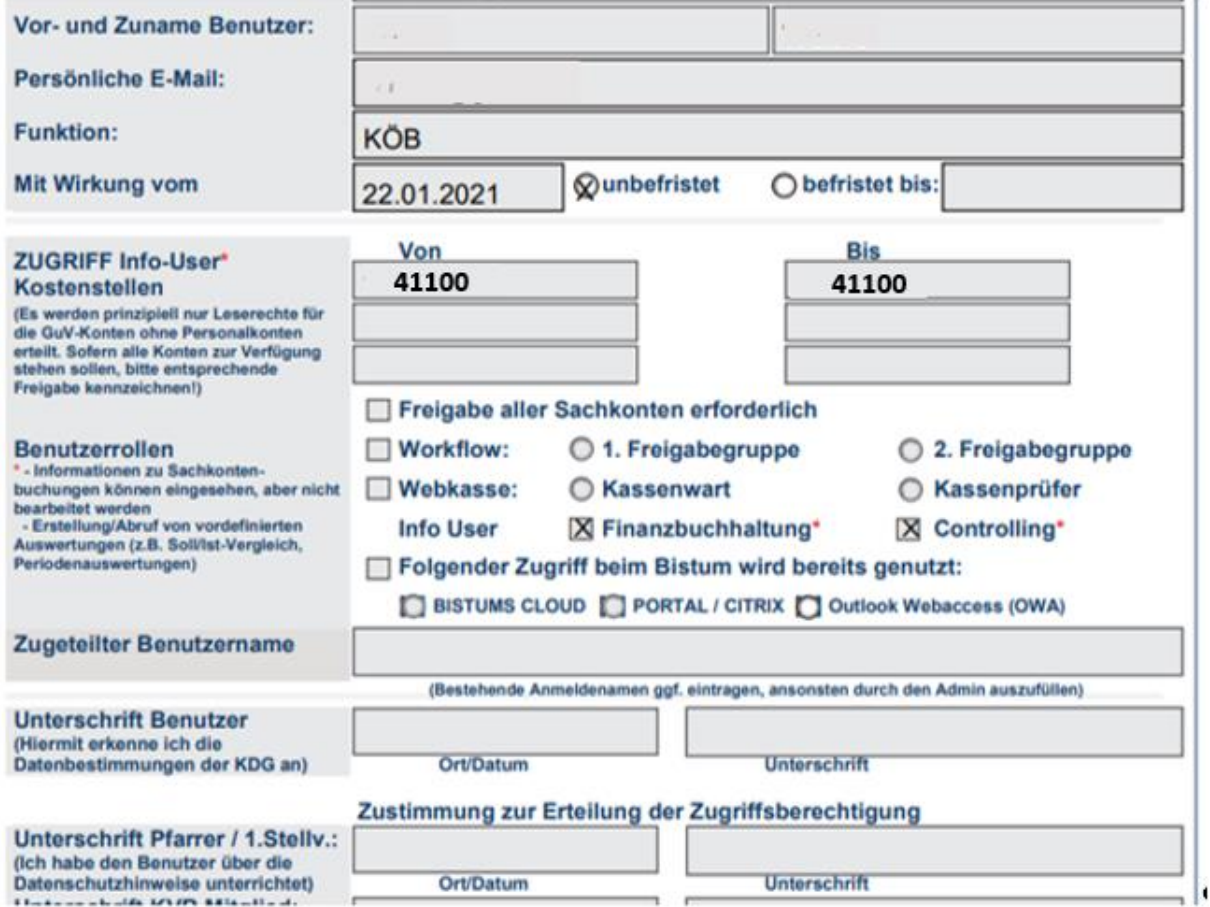

**Hinweis:** Die Bücherei-Kostenstelle kann bei mehreren Büchereien pro Pfarrei abweichend sein.

#### <span id="page-1-2"></span>Anleitung Zugang zum Finanzbuchhaltungssystem Diamant

Zusammen mit der Bestätigung der Einrichtung des Zugangs und einem initialen Passwort/Token wird eine Anleitung über die Anmeldung im System zugesandt.

Aufruf des DIAMANT-Systems im Portal [portal.bistum-mainz.de](https://portal.bistum-mainz.de/)

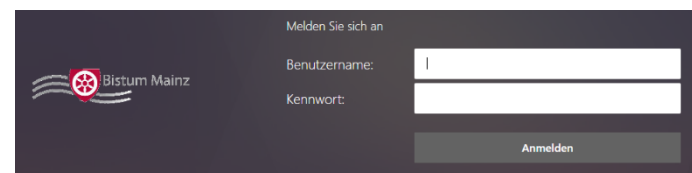

Die unten abgebildeten Screenshots zeigen rot eingekreist die üblicherweise vorhandenen Symbole zum Anklicken der Funktionen.

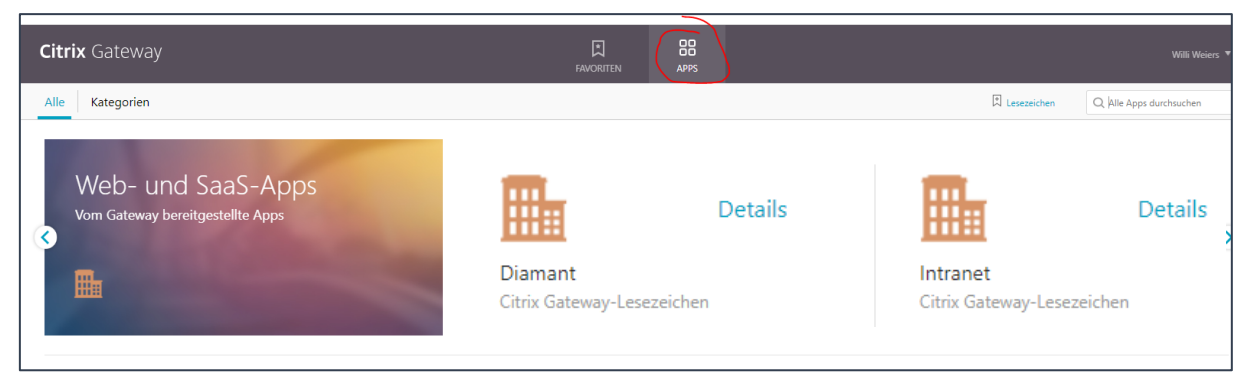

Startseite des Diamant-Systems (die Anordnung der Kacheln auf dem Startbildschirm kann abweichen – bitte orientieren Sie sich an den Beschriftungen):

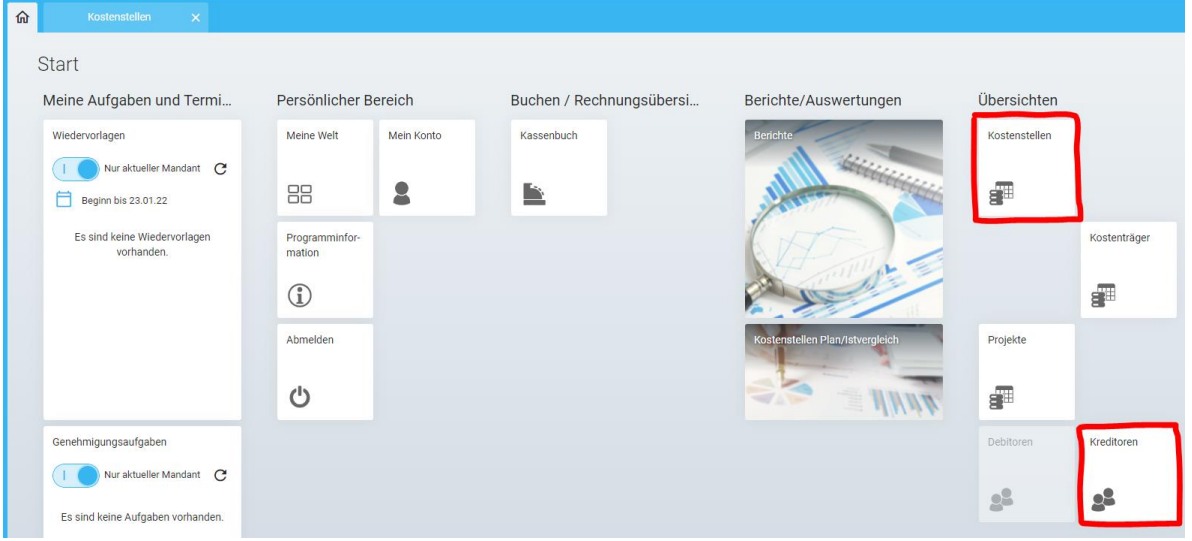

#### <span id="page-2-0"></span>Auswahl der Kostenstelle Bücherei (z.B. 41100)

Aufruf im Dashboard (o.a. Screenshot) über die Kachel "Kostenstellen". Anschließend öffnet sich die Auswahl der Kostenstelle, wo Sie z.B. 41100 eingeben. Mit Klick auf die angezeigte Kostenstellenbezeichnung gelangen Sie in den Auswahlbereich für Berichte Ihrer Kostenstelle.

Dort Klick auf "Berichte" (s.u.)

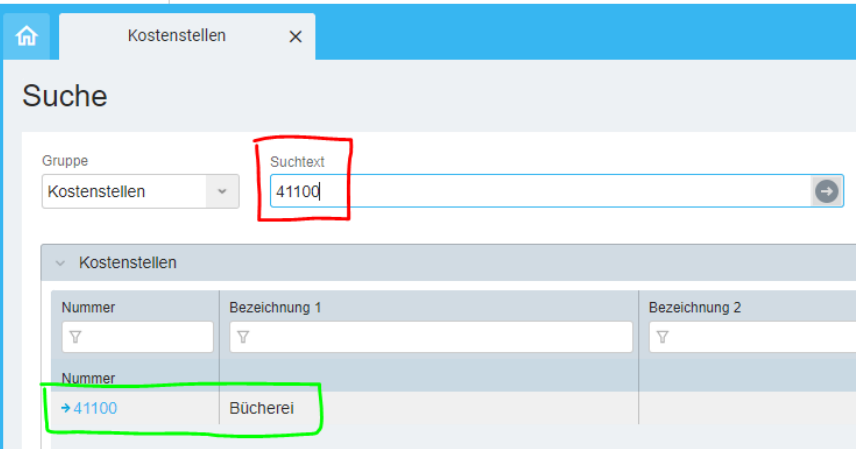

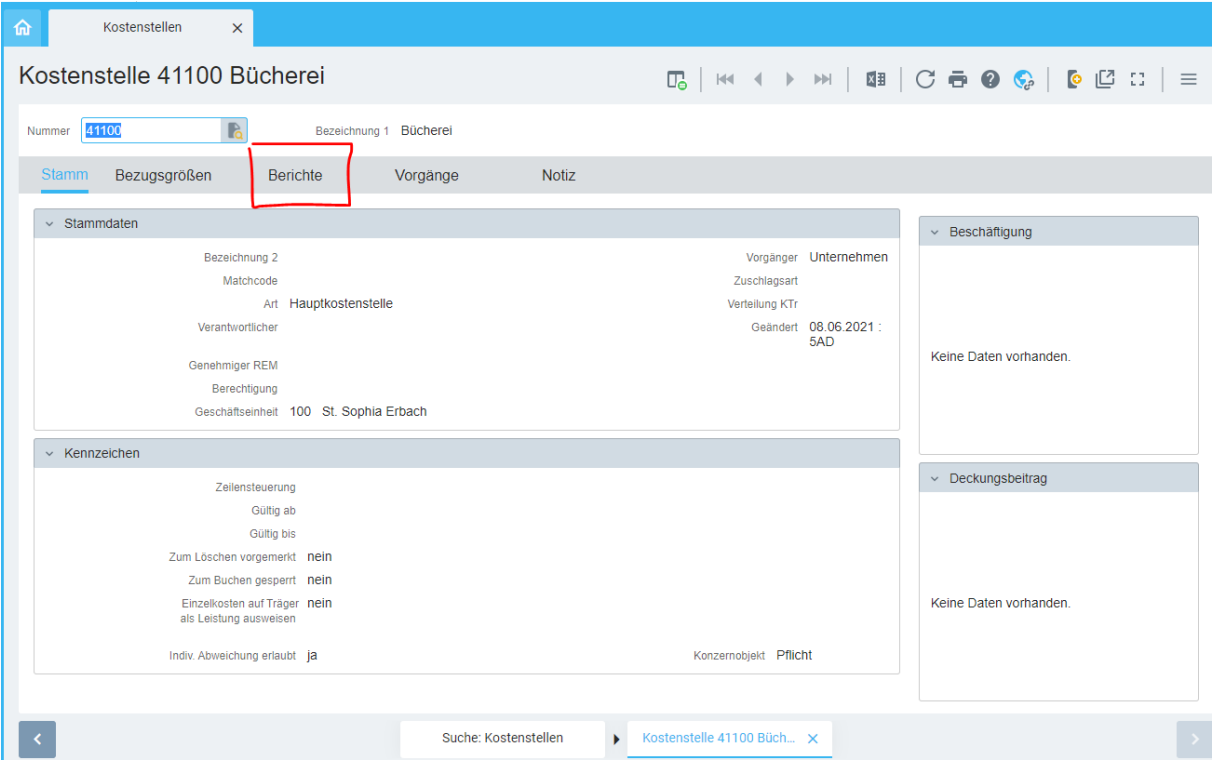

In der Auswahl der Berichte sind insbesondere "Einzelnachweis" und "KSt-Übersicht mit Rücklagen" interessant.

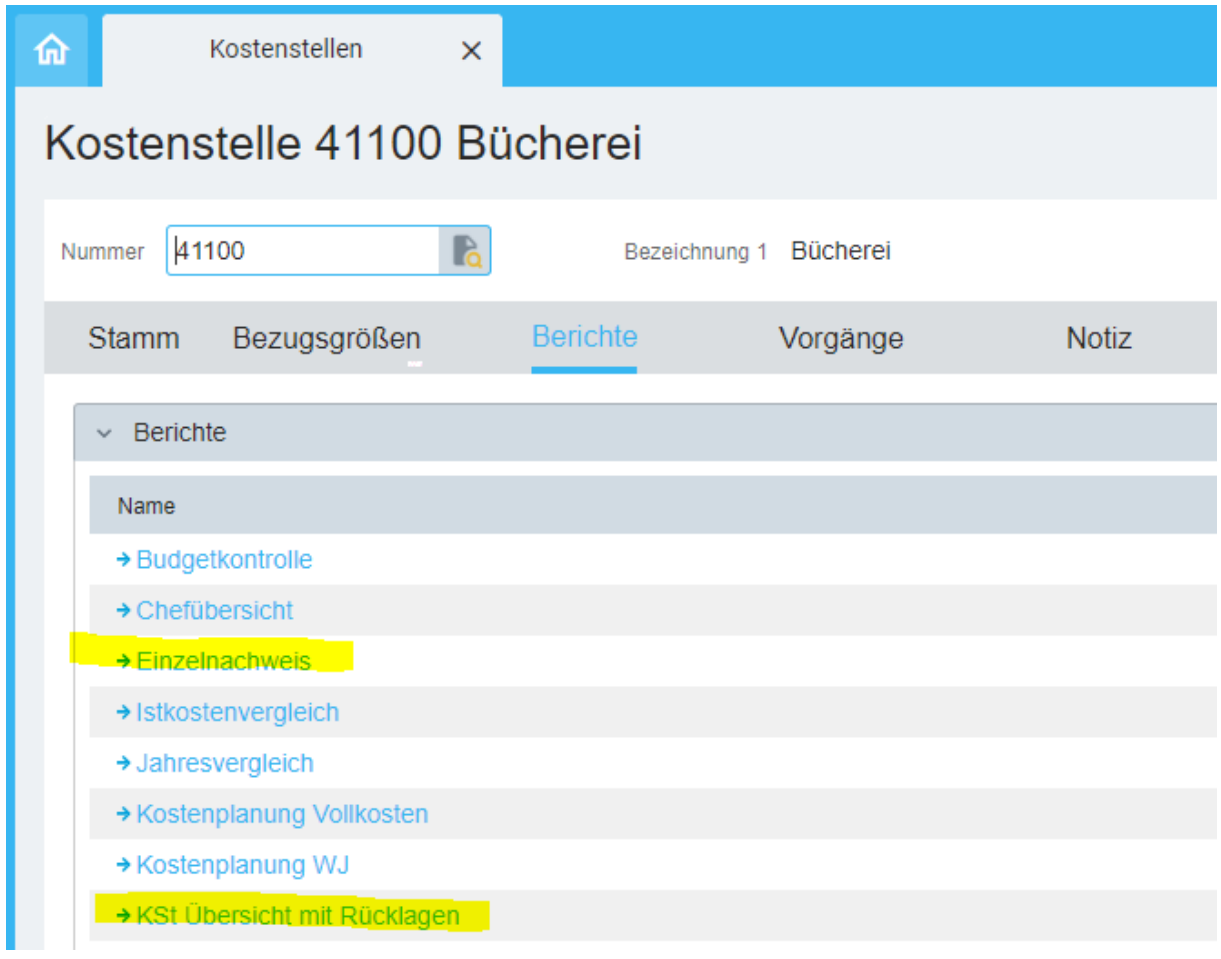

## <span id="page-4-0"></span>Aufruf des Einzelnachweises der Buchungen für die Kostenstelle

Es öffnet sich eine Übersicht, in der Sie insbesondere den berücksichtigten Zeitraum eines Berichtes auswählen. Mit Klick auf "**Anzeigen**" starten Sie die Berichterstellung mit Anzeige am Bildschirm.

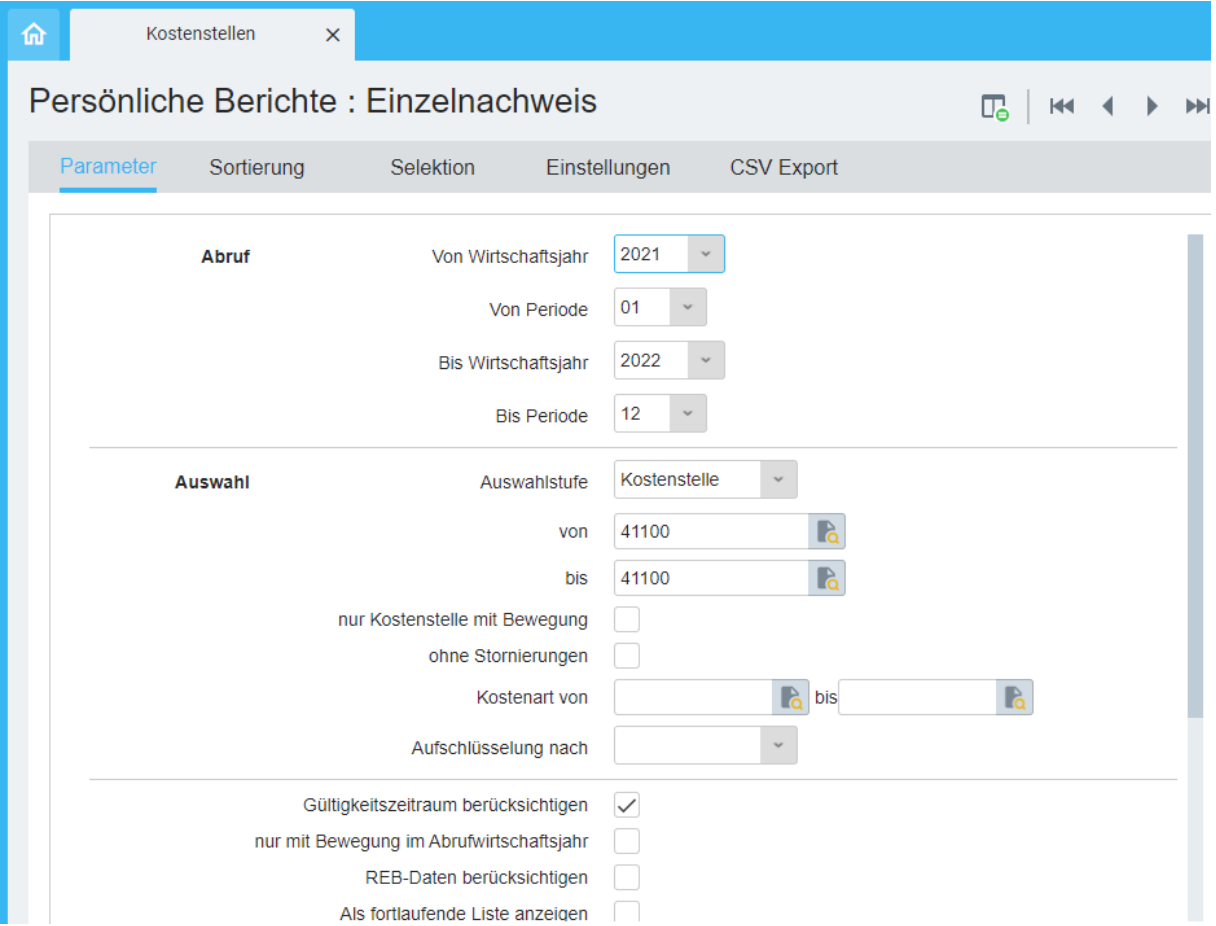

Im angezeigten Bericht sehen Sie detailliert alle vorhandenen Buchungen (Einnahmen, Ausgaben).

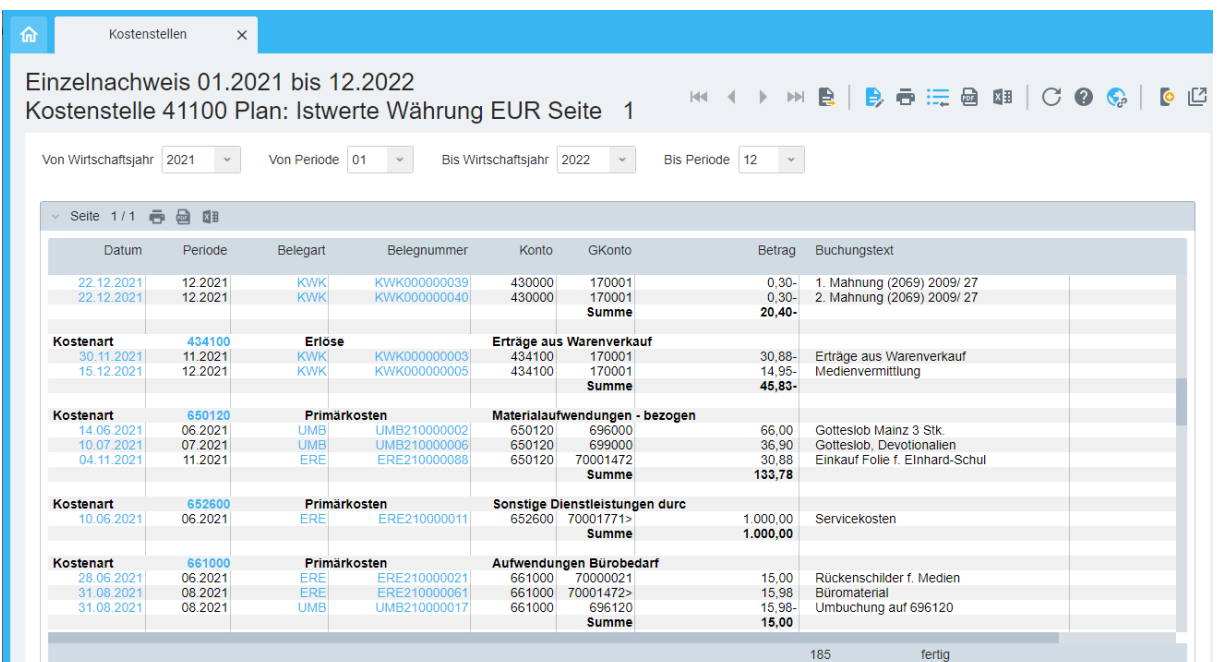

Alle blauen Texte (insbesondere Belegnummer und Belegart) können Sie grundsätzlich anklicken und somit eine Einzelansicht der Buchung aufrufen bis hin zur übermittelten Rechnung. Falls keine weiteren Informationen für Sie abrufbar sind, erhalten Sie eine blau hinterlegte ausführliche Fehlermeldung. Bei Klick auf "ERE" bekommen Sie beispielweise die gescannte Rechnung angezeigt.

### <span id="page-5-0"></span>Aufruf KSt-Übersicht mit Rücklagen

Im Bericht "KSt Übersicht mit Rücklagen", sind auch Rücklagen (d.h. Ihr "Guthaben") auf dem Sachkonto 264110 zu sehen, sobald sie dort gebucht wurden. Im Rahmen der Umstellung auf die NFK wird diese Buchung in der Regel durch die Dezentralen Verwaltungsstellen (DVS) durchgeführt. Auch ein eventuell an Sie übergebener Geldbetrag für die Handkasse (=Barkasse) ist in dieser Angabe enthalten.

Auch hier wählen den zur Erstellung des Berichts den zu berücksichtigenden Zeitraum aus sowie die Kostenstelle. Hinweis: "Periode bis: 14" zieht in die Auswahl auch Buchungsbesonderheiten, z.B. im Zusammenhang mit dem Jahresende oder Prüfungen, mit ein.

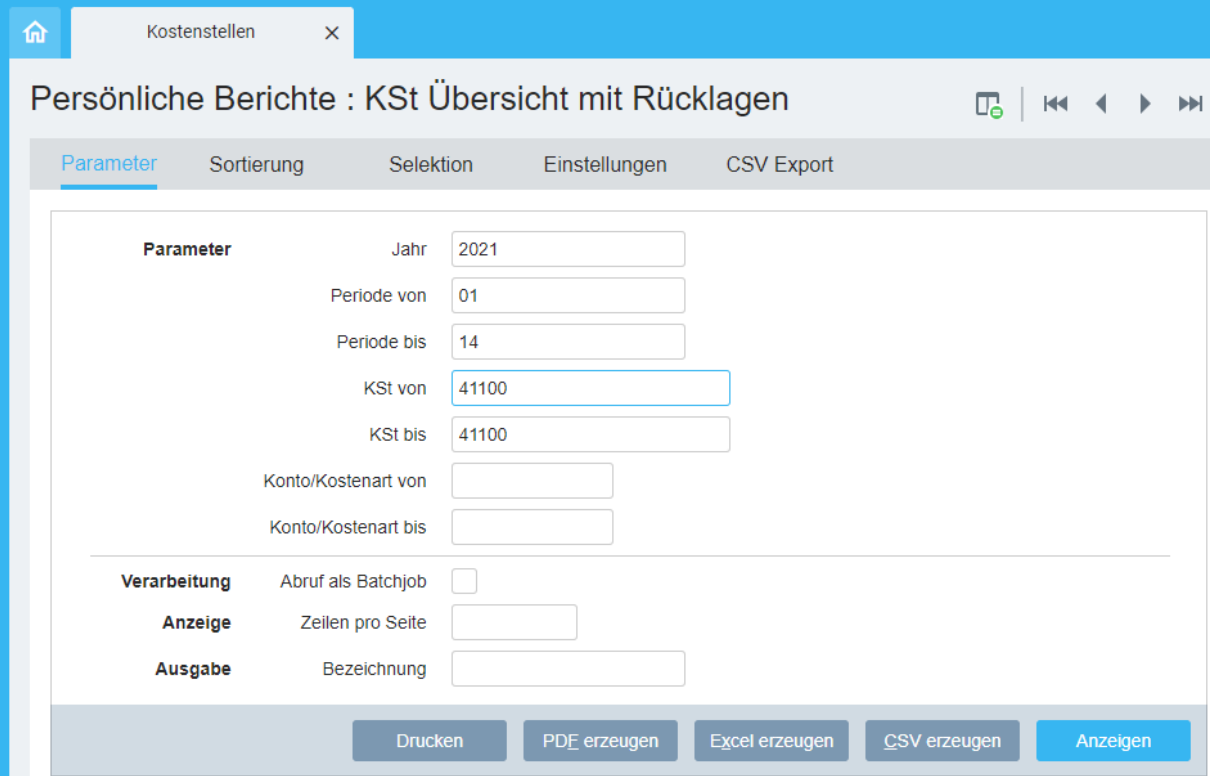

Der Bericht "KSt-Übersicht mit Rücklagen" zeigt bei vollständigen vorgenommenen Buchungen die "Finanzsituation" Ihrer Bücherei an. Ein Auszug als Beispiel:

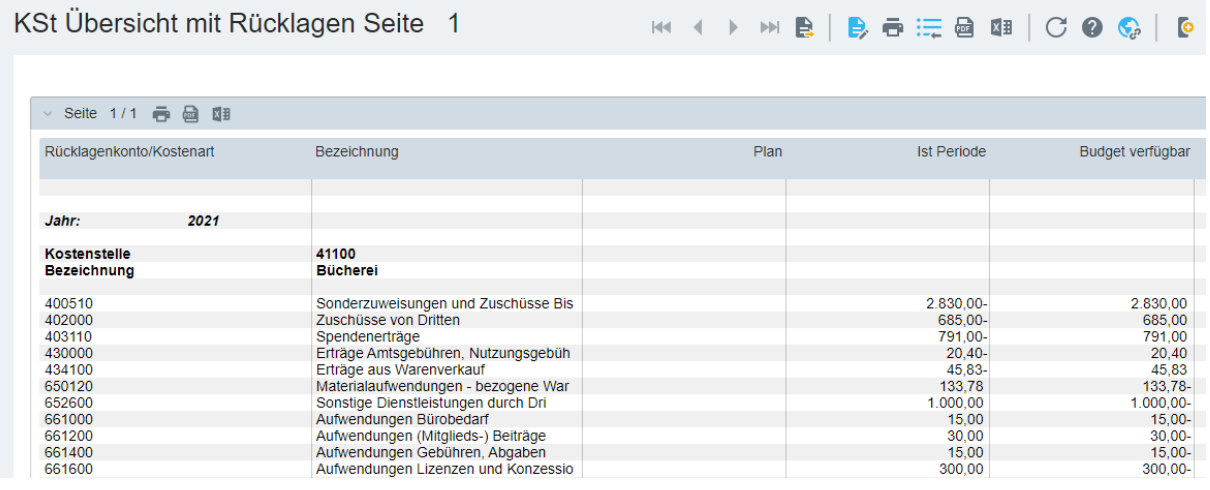

# <span id="page-6-0"></span>Aufruf der Buchungen des Kreditors EKZ Bücherei (41100)

Um eine Übersicht über alle Rechnungen, ausgestellt von Fa. ekz, zu bekommen, dient die folgende Auswahl im Dashboard über die Kachel "Kreditoren".

Es öffnet sich eine Übersicht, in welcher über das Feld "Suchtext" mit dem \*-Symbol oder Texteingabe der entsprechende Kreditor ausgewählt werden kann.

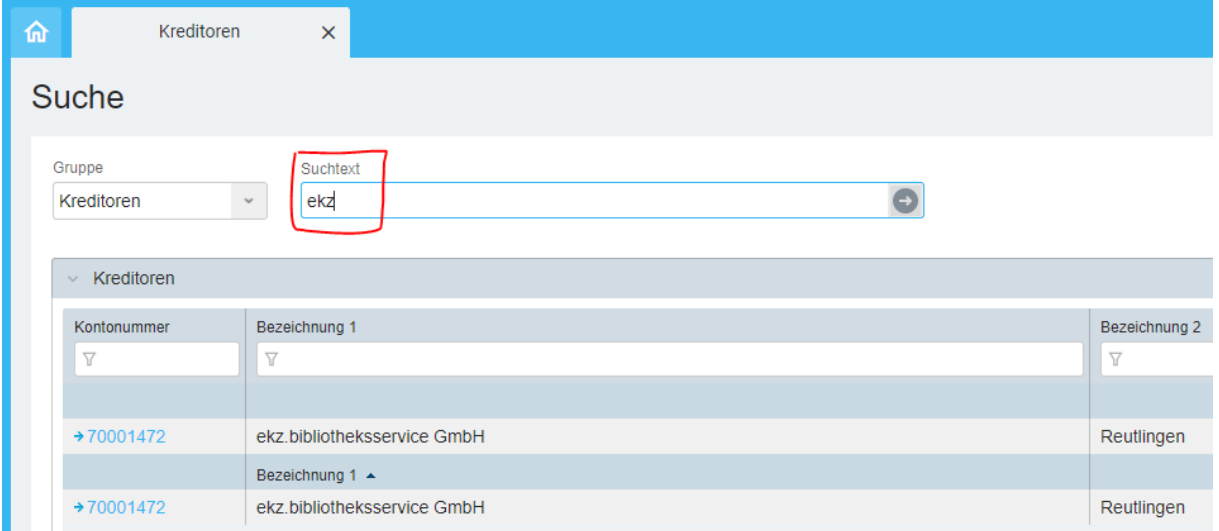

Durch Anklicken der Kreditorennummer öffnet sich die Stammdatenmaske. Über den Reiter Buchungen können die einzelnen Buchungen aufgerufen werden.

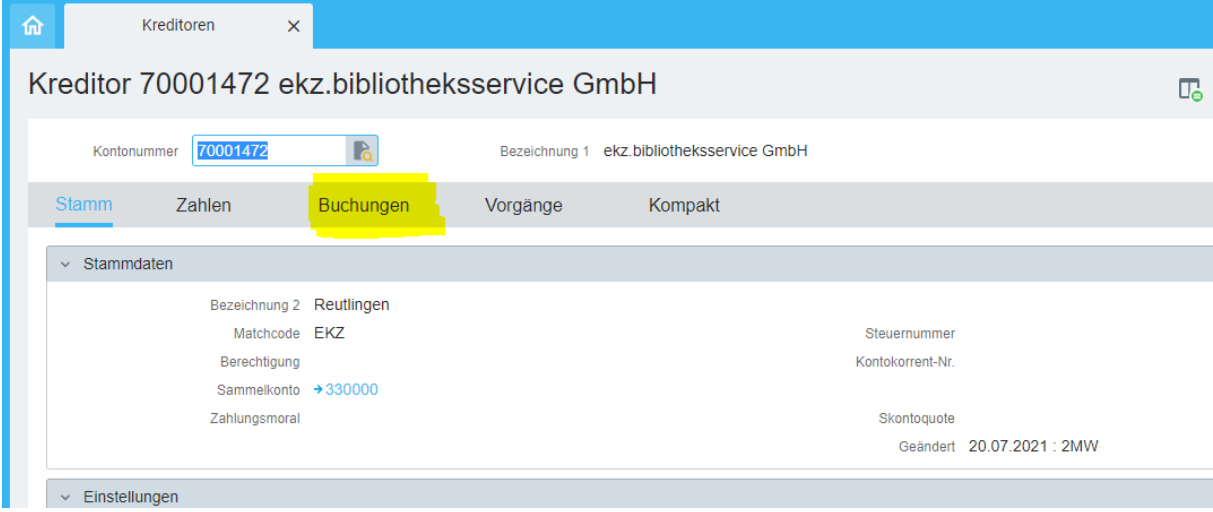

Beispiel des Berichts mit den ekz-Buchungen:

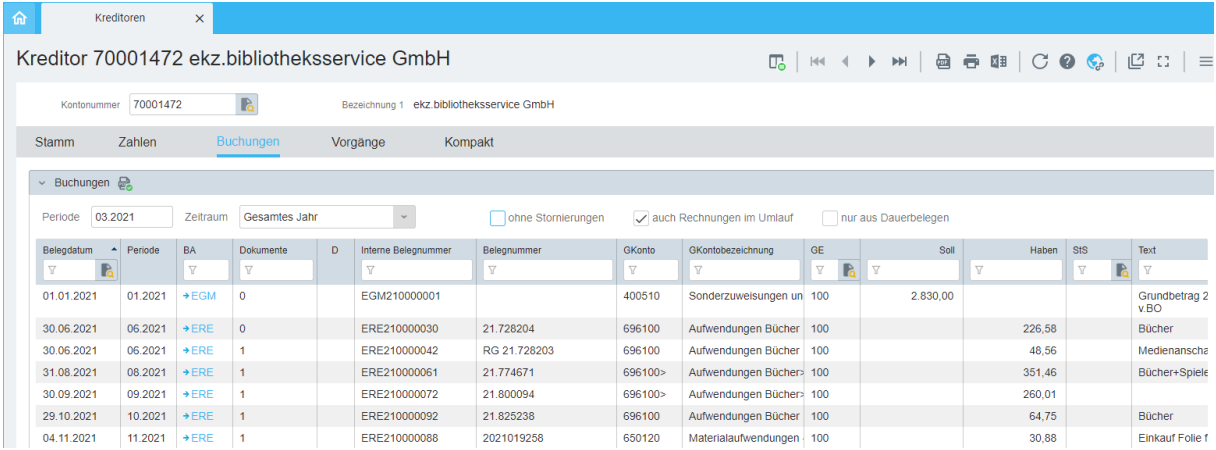

Bei Klick auf "ERE" bekommen Sie die gescannte Rechnung angezeigt. Falls keine weiteren Informationen für Sie abrufbar sind, erhalten Sie eine blau hinterlegte ausführliche Fehlermeldung.

# <span id="page-7-0"></span>Übersicht der Sachkonten im Bezug zur DBS

Eine entsprechende Übersicht enthält die Datei [Sachkonten-KÖB-Statistik-DBS-2022.xlsx](https://bistummainz.de/export/sites/bistum/buecherei/fachstelle/.galleries/downloads/Sachkonten-KOeB-Statistik-DBS-2022.xlsx)